# Geavanceerde instellingen voor proxy en registratie op SPA8000 telefoonadapter ٦

### Doel

Session Initiation Protocol (SIP) is een protocol dat helpt multimedia-communicatie via het internet te controleren. Dit protocol stelt gebruikers in staat pakketten te verzenden die uit meer dan één stream bestaan. De toepassingen en programma's zoals videoconferencing, onmiddellijk bericht, en media streaming hebben pakketten die uit meer dan één stream bestaan. De optie SIP-registratieproxy biedt ondersteuning voor het verzenden van uitgaande registraties op basis van inkomende registraties. Deze optie maakt het ook mogelijk om SIP-endpoints rechtstreeks te registreren bij de SIP-registrator. Deze optie is handig voor de beheerder omdat deze beveiliging van het netwerk biedt. Dit artikel legt uit hoe u geavanceerde SIP-proxy en registratiefunctie kunt configureren op de SPA8000 telefoonadapter.

Opmerking: Als u de basisproxy en registratie wilt configureren volgt u de stappen die in het artikel SIP Proxy en Registration Basic Settings worden genoemd op SPA8000.

## Toepassbaar apparaat

• SPA8000

## **Softwareversie**

● 6.1.12

### Geavanceerde instellingen voor proxy en registratie

Stap 1. Meld u aan bij het programma voor webconfiguratie als beheerder en kies Advanced > Voice > L1-L8 De lijnpagina wordt geopend:

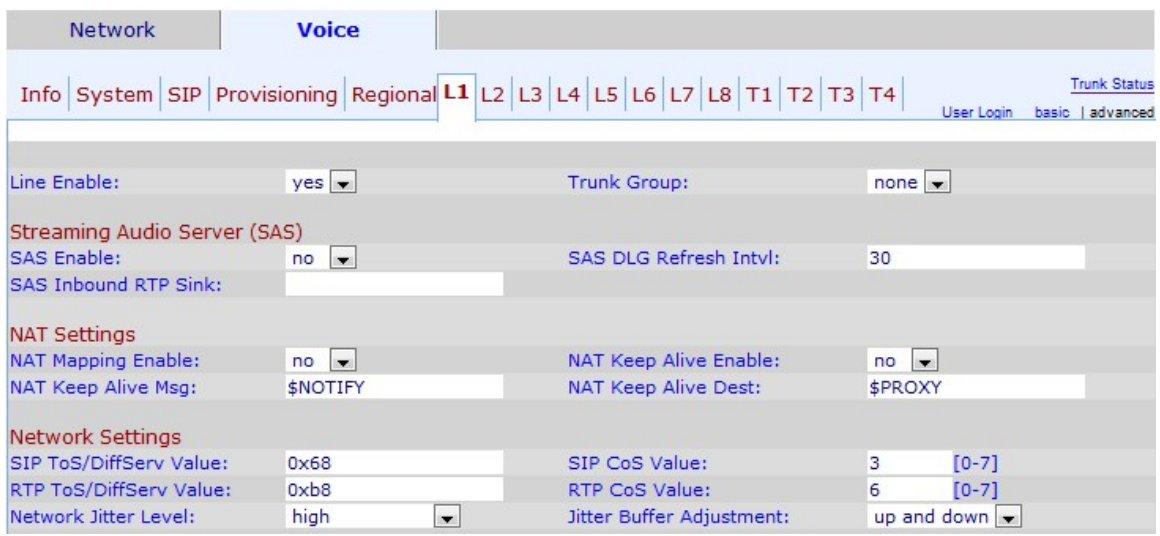

Stap 2. Kies in de vervolgkeuzelijst Line Enable ja om de lijn voor service in te schakelen.

Stap 3. Scrolt naar het veld Proxy en registratie.

Stap 4. Voer het adres van de Proxyserver in het veld proxy voor alle uitgaande aanvraag in.

Stap 5. Voer het uitgaande adres van de proxy in waar al het uitgaande verzoek in het veld Uitgaande proxy wordt verzonden.

Stap 6. Kies in de vervolgkeuzelijst Uitgaande proxy gebruiken ja om het gebruik van uitgaande proxy in te schakelen. Als dit item op nee is ingesteld, worden de parameter Outbound Proxy en de parameter OB Proxy in Dialoogparameter genegeerd. De standaardinstelling is nee.

Stap 7. Kies in de vervolgkeuzelijst Gebruik OB Proxy in dialoogvenster en kies ja om het gebruik van OB-proxy in te schakelen. Deze eigenschap dwingt SIP verzoeken om naar de uitgaande volmacht binnen een dialoog te worden verzonden. Negeren als er geen uitgaande proxy-parameters zijn ingesteld.

Stap 8. Kies in de vervolgkeuzelijst Registreer ja om periodieke registratie met de proxyserver mogelijk te maken. Deze parameter wordt genegeerd als proxy niet is opgegeven.

Stap 9. Kies in de vervolgkeuzelijst Bel Zonder Reg ja om uitgaande oproepen mogelijk te maken zonder dat de unit zich heeft geregistreerd.

Stap 10. Voer de tijd in die u wilt toewijzen voor de registratie in het apparaat in het veld Verlopen registreren. De standaardwaarde is 3600 seconden. Deze functie maakt antwoorden mogelijk zonder succesvolle registratie door de unit.

Stap 1. Kies in de vervolgkeuzelijst Gebruik DNS SRV en kies ja om het gebruik van DNS SRV mogelijk te maken. Een servicerecord (SRV-record) is een specificatie van gegevens in het Domain Name System (DNS), dat de locatie van een host definieert.Het SRV-resource record biedt beheerders de mogelijkheid om meerdere servers voor één domein te gebruiken, om services van host naar host te verplaatsen.Deze optie geeft aan of de SPA de proxy als domein moet gebruiken als sleutel voor het zoeken van host.

Stap 12. Kies in de vervolgkeuzelijst DNS SRV-automatische voorvoegsel ja om het gebruik van DNS SRA-automatische voorvoegsel in te schakelen. Deze optie maakt het gebruik van een voorvoegsel mogelijk wanneer u een DNS-serviceopname bekijkt die gegenereerd is door het domein dat in het veld Proxy gespecificeerd is. Dit is heel nuttig voor de gebruiker omdat het tijd voor het zoeken overbodig maakt en garandeert dat de gebruiker het gewenste domein vindt.

Stap 13. Voer de tijd in die u voor de vertraging wilt toewijzen waarna de telefoon van de prioriteitsproxy-server opnieuw zal proberen nadat deze is mislukt op een server met lagere prioriteit in het veld Proxy-backindex. De standaardinstelling is 3600 seconden.

Stap 14. Kies de redundantie-methode die u aan de proxy wilt toewijzen van de vervolgkeuzelijst Proxy-redundantie. Deze optie maakt het apparaat in staat een interne lijst met proxy's in de DNS SRV-records te maken.Er zijn twee methoden voor redundantie:

- Normaal Het zal proxy's bevatten gerangschikt naar gewicht en prioriteit.
- Gebaseerd op SRV Port De telefoon gebruikt eerst normaal en inspecteert dan het poortnummer gebaseerd op de genoemde proxy poorten op normaal.

Stap 15. Voer het URL- of IP-adres in van een spraakmailserver die u wilt toewijzen aan de

spraakmailserver in het veld Spraakserver. Dit staat het apparaat toe om een directe verbinding met de server aan te gaan om tot de spraak post toegang te hebben. dit is nuttig voor de beheerder omdat deze meer controle over de berichten genereert en meer veiligheid biedt .

Stap 16. Voer de tijd in seconden in die u wilt toewijzen voor de postvakbrief die u wilt intekenen in het apparaat in het postvak Subscriber Verloopt. Het postbusabonnement is de vergunning die de gebruiker heeft om tot het postvak toegang te hebben, dit verbetert de veiligheid en beschermt de gegevens.

Stap 17. Klik op Alle wijzigingen indienen om de instellingen op te slaan.